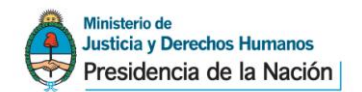

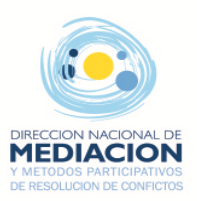

# **Proceso de Registro de Usuarios**

#### **1. Regístrese como Usuario**

- Acceda a la página de registración y complete todos los datos que se le solicitan.
- □ Haga click en el **· e** Registrarse botón para confirmar los datos ingresados.

### **2. Confirme su Usuario**

- Finalizado el paso anterior, recibirá un mail de confirmación en la cuenta de correo que registró.
- Ingrese al vínculo "Confirmar Cuenta" que le presenta el mail.

#### **3. Solicite autorización para utilizar el sistema REGEF e imprima el formulario**

- Una vez confirmada la cuenta debe iniciar sesión para finalizar la registración, tal como se indica en pantalla.
- Confirme su solicitud de permiso para utilizar el sistema REGEF indicando los datos de la Entidad Formadora.
- Obtenida la registración on-line, imprima el formulario de solicitud de permiso para utilizar el sistema REGEF.
- Una vez que su solicitud sea procesada usted recibirá un correo electrónico y podrá operar con el sistema REGEF.

## **4. Presente el formulario de solicitud de permiso junto a la documentación de inscripción de la entidad formadora**

 Concurra con el formulario a la Dirección Nacional de Mediación y Métodos Participativos de Resolución de Conflictos al momento de presentar la documentación para la inscripción de la entidad formadora.

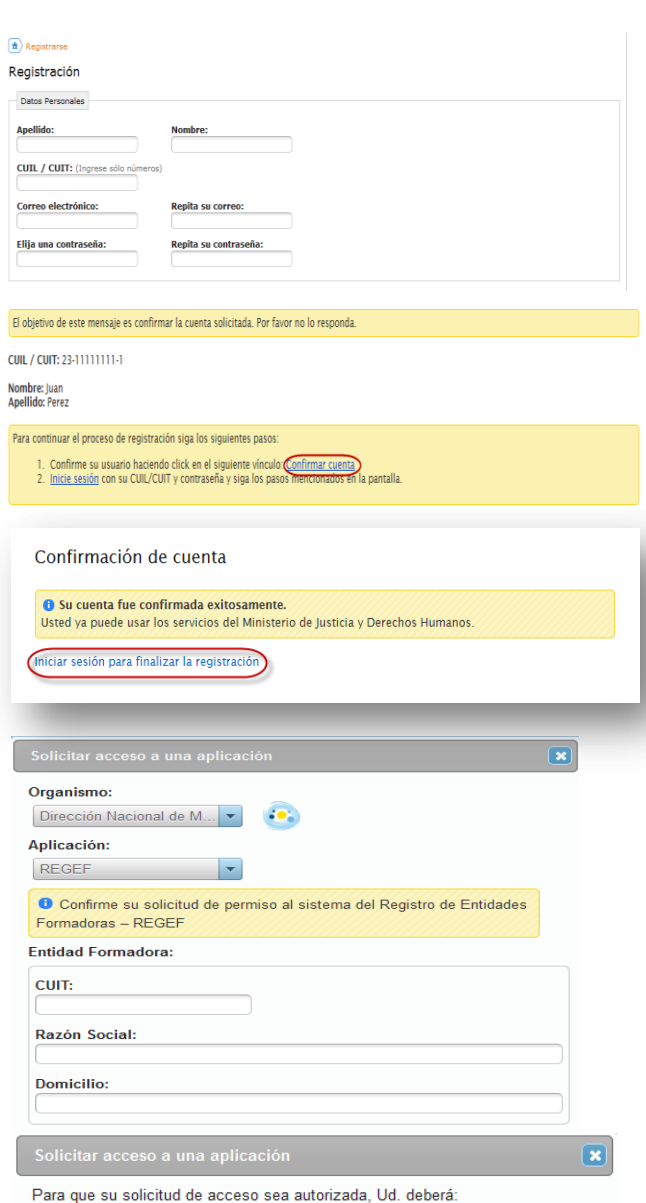

Imprimir el formulario de solicitud para presentarlo junto al resto de la documentación en la Dirección Nacional de Mediación y Métodos Participativos de Resolución de Conflictos, debiendo firmarlo en presencia del agente que lo recepcione

Una vez que su solicitud sea procesada Ud. recibirá un correo electrónico informando que fue autorizado para acceder al sistema REGEF

Imprimir formulario de solicitud

Cerrar